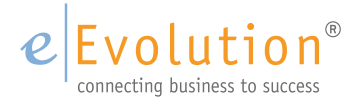

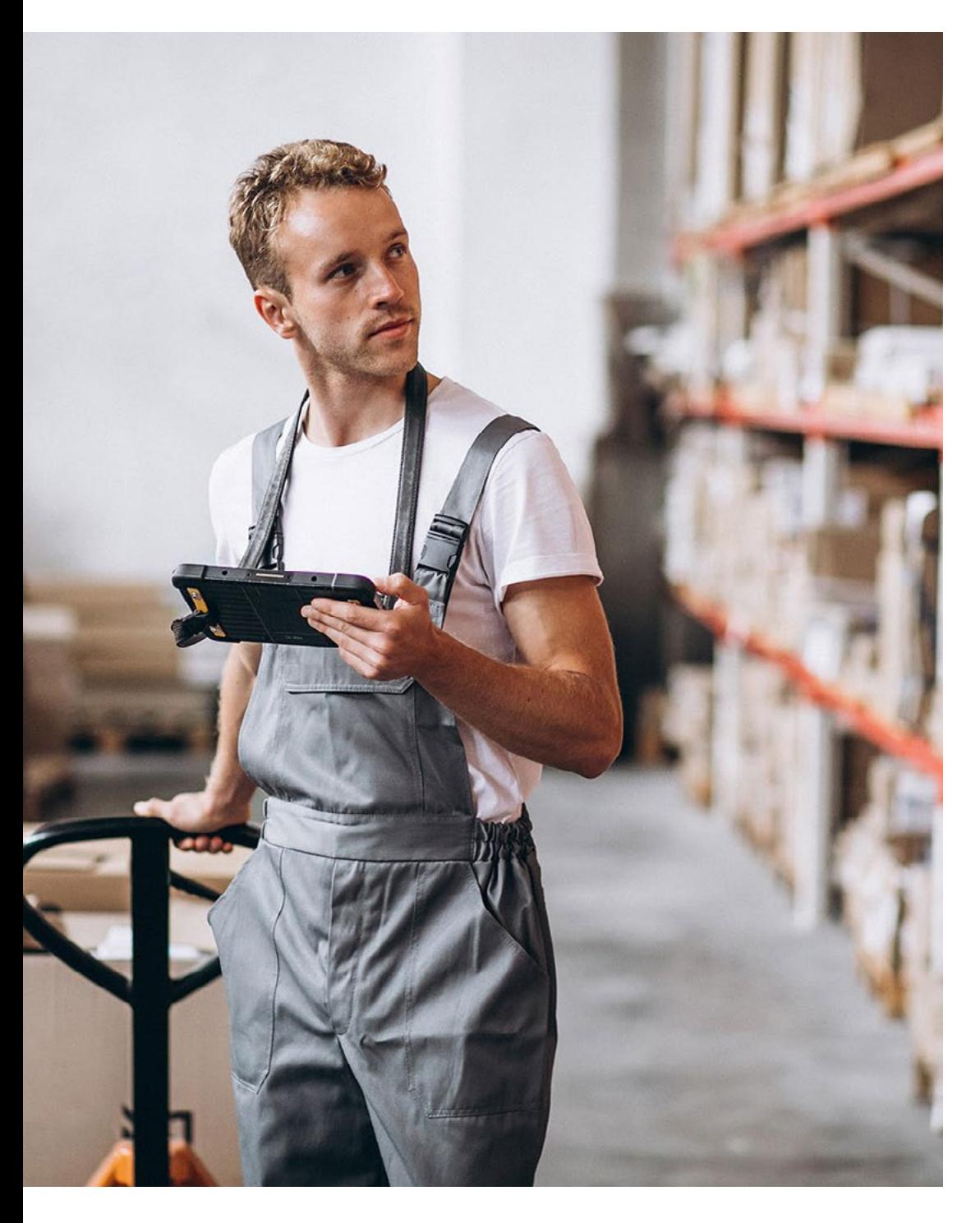

eEvolution Tutorial - Einkauf & Verkauf

**Freigabeprozesse eEvolution 2023**

# Inhaltsverzeichnis

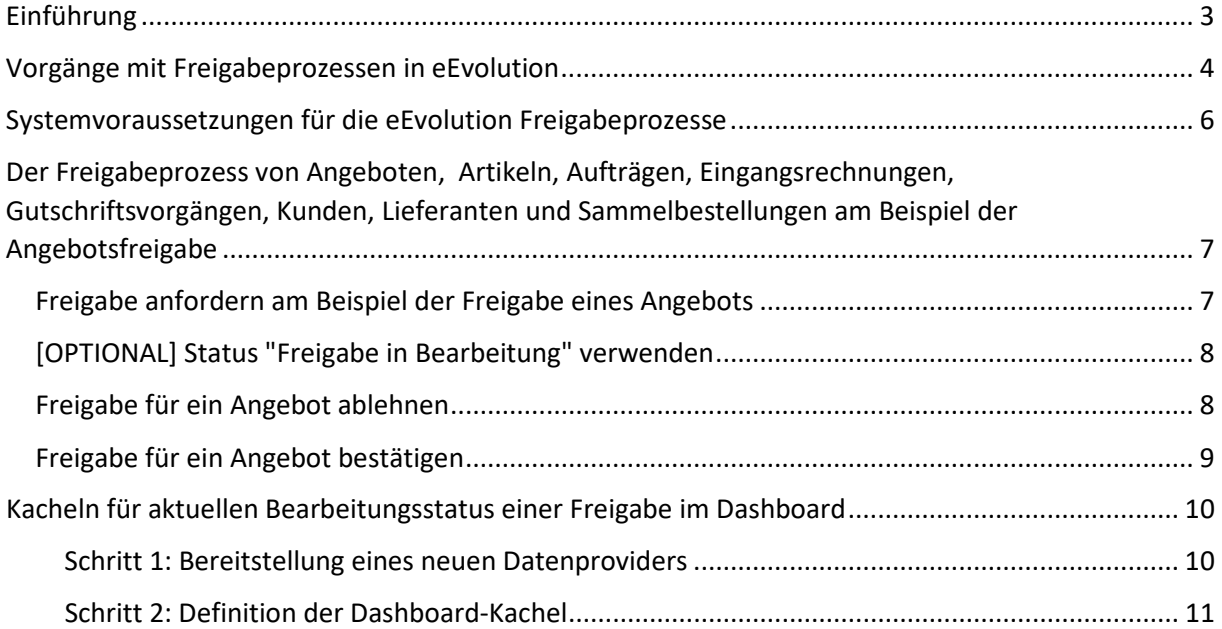

## <span id="page-2-0"></span>Einführung

Die Modulerweiterung "**eEvolution Freigabeprozesse**" (Modulnummer 1110) bietet die Möglichkeit die Freigabe von bestimmten Vorgängen, wie z.B. Angeboten durch einen Vorgesetzten, direkt in der Auftrags- und Kundenhistorie durch einen Termin mit dem entsprechenden Bearbeitungsstatus zu dokumentieren. Bei diesen Terminen handelt es sich um Systemtermine, welche durch den Benutzer überarbeitet aber nicht gelöscht werden können, um z.B. den Status oder die Beschreibung anzupassen.

### **Hinweis:**

#### *Für die Verwendung dieser Modulerweiterung ist eine kostenpflichtige Lizenz erforderlich.*

Für jede Vorgangsart, wie z.B. einem Angebot, existiert eine eigene Terminart, welche nur für neue Termine eines Vorgangs dieser Vorgangsart zur Verfügung steht. Nach der Anlage können diese Termine in allen verknüpften Vorgängen eingesehen und bearbeitet werden, um den Status einer Freigabe dokumentieren und nachvollziehen zu können.

### **Hinweis:**

*Diese Termine können nicht gelöscht werden und es kann auch die Terminart nicht mehr nachträglich verändert werden.* 

Bereits bei der Anlage kann ein entsprechender Bearbeitungsstatus hinterlegt werden und dem Vorgesetzten der Termin zugewiesen werden, so dass er den Vorgang sichten und eine Rückmeldung an den Bearbeiter geben kann. Die folgenden Bearbeitungsstatus werden automatisch bei der Installation der Modulerweiterung angelegt, können aber bei Bedarf erweitert oder verändert werden:

- Freigabe angefordert
- Freigabe in Bearbeitung
- Freigabe nicht erteilt
- Freigabe erteilt

## <span id="page-3-0"></span>Vorgänge mit Freigabeprozessen in eEvolution

Aktuell gibt es in eEvolution die folgenden Freigabeprozesse:

## • **Freigabe Angebot**

Diese Terminart steht beim Laden eines Angebots in der Auftragsverwaltung und dem CRM zur Verfügung, um die Freigabe von Angeboten zu verwalten und zu dokumentieren. Bei der Auswahl der Terminart "**Freigabe Angebot**" wird zusätzlich automatisch die Kurzbemerkung mit dem Text "Angebot Nr. XXXXX" befüllt, welche aber natürlich durch den Benutzer noch einmal überarbeitet werden kann.

### • **Freigabe Auftrag**

Diese Terminart steht beim Laden eines Auftrags in der Auftragsverwaltung zur Verfügung, um die Freigabe von Aufträgen (z.B. für das Versenden der Auftragsbestätigung, für das Erstellen eines Lieferscheins oder einer Rechnung) zu verwalten und zu dokumentieren. Bei der Auswahl der Terminart "Freigabe Auftrag" wird zusätzlich automatisch die Kurzbemerkung mit dem Text "Freigabe Auftrag Nr. XXXXX" befüllt, welche aber natürlich durch den Benutzer noch einmal überarbeitet werden kann.

## • **Freigabe Artikel**

Diese Terminart steht in der Artikelverwaltung zur Verfügung, um die Freigabe von Artikeln zu verwalten und zu dokumentieren. Bei der Auswahl der Terminart "**Freigabe Artikel**" wird automatisch die Kurzbemerkung mit dem Text "Artikel XXXXX"(XXXXX = Artikelnummer) befüllt, welche aber natürlich durch den Benutzer noch einmal überarbeitet werden kann.

## • **Freigabe Eingangsrechnung**

Diese Terminart steht im Rechnungseingangsbuch nach dem Markieren einer Eingangsrechnung in der Tabelle "**Lieferungen im Zeitraum**" zur Verfügung, um die Freigabe von Eingangsrechnungen zu verwalten und zu dokumentieren. Bei der Auswahl der Terminart "Freigabe Eingang-RE" wird automatisch die Kurzbemerkung mit dem Text "Sammelbestnr. XXXXX LSNr. XXXXX RENr. XXXXX"[1](#page-3-1) befüllt, welche aber natürlich durch den Benutzer noch einmal überarbeitet werden kann.

Beim Zusammenfassen von Lieferscheinen werden die Termine ebenfalls zusammengefasst und beim Auflösen der Bestellung wieder den einzelnen Lieferungen zugeordnet.

## • **Freigabe Gutschriftsvorgang**

Diese Terminart steht beim Laden eines Gutschriftvorgangs in der Auftragsverwaltung zur Verfügung, um die Freigabe von Gutschriftsvorgängen zu verwalten und zu dokumentieren. Bei der Auswahl der Terminart "Freigabe Gut. Vorg" wird zusätzlich automatisch die Kurzbemerkung mit dem Text "Freigabe Gutschriftsvorgang Nr. XXXXX" befüllt, welche aber natürlich durch den Benutzer noch einmal überarbeitet werden kann.

## • **Freigabe Kunde**

Diese Terminart steht beim Laden eines Kunden in der Kundenverwaltung zur Verfügung, um die Freigabe von Kunden zu verwalten und zu dokumentieren. Bei der Auswahl der Terminart "Freigabe Kunde" wird zusätzlich automatisch die Kurzbemerkung mit dem Text "Kunde XXXXX" (XXXXX = Kundennummer) befüllt, welche aber natürlich durch den Benutzer noch einmal überarbeitet werden kann.

## • **Freigabe Lieferant**

Diese Terminart steht beim Laden eines Lieferanten in der Kundenverwaltung zur Verfügung, um die Freigabe von Lieferanten zu verwalten und zu dokumentieren. Bei der Auswahl der Terminart "**Freigabe Lieferant**" wird zusätzlich automatisch die Kurzbemerkung mit dem

<span id="page-3-1"></span> $1$  Sollte der Lieferung noch keine Rechnungsnummer hinterlegt sein, wird auf das Hinzufügen der Rechnungsnummer in der Kurzbemerkung verzichtet, so dass dort nur " Sammelbestnr. XXXXX LSNr. XXXXX" vorbelegt wird.

Text "Lieferant XXXXX" (XXXXX = Lieferantennummer) befüllt, welche aber natürlich durch den Benutzer noch einmal überarbeitet werden kann.

#### • **Freigabe Sammelbestellung**

Diese Terminart steht in der Einkaufsverwaltung nach dem Markieren einer Bestellung im Status "**Wareneingang"** zur Verfügung, um die Freigabe von Sammelbestellungen zu verwalten und zu dokumentieren. Bei der Auswahl der Terminart "**Freigabe**  Sammelbestellung" wird automatisch die Kurzbemerkung mit dem Text "Sammelbestnr. XXXXX" befüllt, welche aber natürlich durch den Benutzer noch einmal überarbeitet werden kann und der Bearbeitungsstatus wird beim Speichern des Termins in die Spalte "**Freigabestatus**" für alle Bestellungen dieser Sammelbestellung übertragen und ist nach dem Aktualisieren der Tabelle dort sichtbar.

## <span id="page-5-0"></span>Systemvoraussetzungen für die eEvolution Freigabeprozesse

Dieses Whitepaper beschreibt den ab Feature Update 3 für eEvolution 2023 zur Verfügung stehenden Funktionsumfang.

Bereits mit dem Feature Update 3 für die 10.1 wurde diese Modulerweiterung unter dem Namen "**Freigabe-Workflow**" erstmalig ausgeliefert, jedoch noch nicht mit dem aktuellen Funktionsumfang. In den folgenden Feature Updates und dem Release 2023 wurde die Modulerweiterung kontinuierlich erweitert:

- Feature Update 3 für die 10.1: Freigabeprozess für Angebote in der Auftragsverwaltung ("**Freigabe Angebot**")
- Feature Update 9 für die 10.1: Freigabeprozess für Sammelbestellungen in der Einkaufsverwaltung ("Freigabe Sammelbestellung")
- Release 2023: Freigabeprozess für Kunden und Lieferanten in der Kundenverwaltung ("**Freigabe Kunde**" und "**Freigabe Lieferant**")
- Feature Update 1 für die 2023: Umbenennung in "eEvolution Freigabeprozesse", Freigabeprozess für Artikel in der Artikelverwaltung ("**Freigabe Artikel**") und Bereitstellung von zwei Kacheln im Standard-Dashboard für den Status der Freigabe von Kunden und Lieferanten in der Kundenverwaltung
- Feature Update 3 für die 2023: Freigabeprozess für Aufträge in der Auftragsverwaltung ("**Freigabe Auftrag**"), Freigabeprozess für Gutschriftsvorgänge in der Auftragsverwaltung ("Freigabe Gut. Vorg.") und Freigabeprozess für Eingangsrechnungen<sup>[2](#page-5-1)</sup> im Rechnungseingangsbuch ("Freigabe Eingang-RE")

Für die Zukunft sind bereits weitere Erweiterungen geplant, wie beispielsweise:

- Freigabeprozess für manuelle Eingangsrechnungen im Rechnungseingangsbuch
- Freigabeprozess für Mitarbeiter in der Kundenverwaltung

<span id="page-5-1"></span><sup>&</sup>lt;sup>2</sup> Der Freigabeprozess für Eingangsrechnungen bezieht sich nur auf Eingangsrechnungen, die mit Sammelbestellungen aus der Einkaufsverwaltung verknüpft sind und in der Tabelle "**Lieferungen im Zeitraum**" zu finden sind.

## <span id="page-6-0"></span>Der Freigabeprozess von Angeboten, Artikeln, Aufträgen, Eingangsrechnungen, Gutschriftsvorgängen, Kunden, Lieferanten und Sammelbestellungen am Beispiel der Angebotsfreigabe

Die Freigabe von Angeboten, Artikeln, Aufträgen, Eingangsrechnungen, Gutschriftsvorgängen, Kunden, Lieferanten und Sammelbestellung wird jeweils über einen Termin mit einer speziellen Terminart realisiert, welcher als Systemtermin definiert ist und bearbeitet aber nicht gelöscht werden kann.

Der aktuelle Prozessschritt im Freigabeprozess wird in diesem Zusammenhang durch das Hinterlegen des Bearbeitungsstatus des Termins festgelegt, d.h. "Freigabe angefordert", "Freigabe in Bearbeitung", "Freigabe nicht erteilt" oder "Freigabe erteilt". Im Anschluss kann der Termin dem zuständigen Mitarbeiter, z.B. bei der Anforderung einer Freigabe dem Vorgesetzten zugewiesen werden.

Selbstverständlich können dem Termin vor der Zuweisung zusätzliche Informationen z.B. eine Bemerkung hinzugefügt werden.

Im Folgenden wird der Freigabeprozess am Beispiel der Freigabe eines Angebots beschrieben.

## <span id="page-6-1"></span>Freigabe anfordern am Beispiel der Freigabe eines Angebots

Die Freigabe für ein Angebot kann sowohl in der Auftragsverwaltung als auch im CRM durch die Anlage eines Termins in der Feldgruppe "**Historie**" angefordert werden:

- 1. Auf den Button "**Neu**" in der Feldgruppe "**Historie**" klicken, um das Dialogfenster "**Details zur Aktion**" zu öffnen und dort mindestens folgende Eingaben zu tätigen:
	- a. In dem Feld "Zugewiesen an" mit F2 den Mitarbeiter auswählen, der das Angebot sichten und freigeben soll.

#### **Hinweis:**

*Es wird hier immer das Login des jeweiligen Mitarbeiters angezeigt, da ein Termin nur einem Benutzer von eEvolution zugewiesen werden kann.* 

- b. In dem Feld "**Aktion**" die Terminart "**Freigabe Angebot**" auswählen.
- c. In dem Feld "**Status**" den Status "**Freigabe angefordert**" mit F2 auswählen und bestätigen.
- d. Das Feld "**Kurzbemerkung**" wurde bei der Auswahl der Terminart "**Freigabe Angebot**" automatisch mit dem Text "Angebot Nr." und der Nummer des Angebots vorbelegt, kann aber an dieser Stelle noch einmal überarbeitet werden.

#### **Hinweis:**

*Diese Vorbelegung findet nur statt, wenn das Feld "***Kurzbemerkung***" bei der Auswahl der "***Aktion***" noch nicht befüllt war.*

- e. **[Optional]** Einen kurzen Text in das Feld "**Bemerkung**" eintragen, wie z.B. den eigenen Namen oder ob etwas bei der Sichtung des Angebots zu berücksichtigen ist.
- 2. Die Eingaben mit **"OK**" im Dialogfenster "**Details zur Aktion**" bestätigen und das Dialogfenster schließt sich.
- 3. Den Termin mit einem Klick auf "**OK**" in der Hauptmaske bestätigen, so dass er gespeichert und dem Benutzer unter "**Zugewiesen an**" zugewiesen wird.

Der Termin ist anschließend in der Historie des Angebots, der Historie des Kunden und in der persönlichen Terminliste des Benutzers zu finden, dem der Termin zugewiesen ist.

## <span id="page-7-0"></span>[OPTIONAL] Status "Freigabe in Bearbeitung" verwenden

Es kann für alle Beteiligten hilfreich sein, wenn ersichtlich ist, dass die Freigabe für ein Angebot gerade bearbeitet wird. Die Bearbeitung der Freigabe für ein Angebot kann sowohl in der Auftragsverwaltung als auch im CRM durch die Anlage eines Termins in der Feldgruppe "**Historie**" hinterlegt werden:

- 1. Auf den Button "**Neu**" in der Feldgruppe "**Historie**" klicken, um das Dialogfenster "**Details zur Aktion**" zu öffnen und dort mindestens folgende Eingaben zu tätigen:
	- a. In dem Feld "**Zugewiesen an**" mit F2 den Mitarbeiter auswählen, der die Freigabe für das Angebot gerade bearbeitet.

#### **Hinweis:**

*Es wird hier immer das Login des jeweiligen Mitarbeiters angezeigt, da ein Termin nur einem Benutzer von eEvolution zugewiesen werden kann.* 

- b. In dem Feld "**Aktion**" die Terminart "**Freigabe Angebot**" auswählen.
- c. In dem Feld "**Status**" den Status "**Freigabe in Bearbeitung**" mit F2 auswählen und bestätigen.
- d. Das Feld "**Kurzbemerkung**" wurde bei der Auswahl der Terminart "**Freigabe Angebot**" automatisch mit dem Text "Angebot Nr." und der Nummer des Angebots vorbelegt, kann aber an dieser Stelle noch einmal überarbeitet werden.

#### **Hinweis:**

*Diese Vorbelegung findet nur statt, wenn das Feld "***Kurzbemerkung***" bei der Auswahl der "Aktion" noch nicht befüllt war.*

- e. **[Optional]** Einen kurzen Text in das Feld "**Bemerkung**" eintragen, wenn das gewünscht ist.
- 2. Die Eingaben mit **"OK**" im Dialogfenster "**Details zur Aktion**" bestätigen und das Dialogfenster schließt sich.
- 3. Den Termin mit einem Klick auf "**OK**" in der Hauptmaske bestätigen, so dass er gespeichert wird.

Der Termin ist anschließend in der Historie des Angebots, der Historie des Kunden und in der persönlichen Terminliste des Benutzers zu finden, dem der Termin zugewiesen ist.

## <span id="page-7-1"></span>Freigabe für ein Angebot ablehnen

Die Freigabe für ein Angebot kann sowohl in der Auftragsverwaltung als auch im CRM durch die Anlage eines Termins in der Feldgruppe "Historie" abgelehnt werden:

- 1. Auf den Button "**Neu**" in der Feldgruppe "**Historie**" klicken, um das Dialogfenster "**Details zur Aktion**" zu öffnen und dort mindestens folgende Eingaben zu tätigen:
	- a. In dem Feld "**Zugewiesen an"** mit F2 den Mitarbeiter auswählen, der über die Ablehnung des Angebots informiert werden soll.

### **Hinweis:**

*Es wird hier immer das Login des jeweiligen Mitarbeiters angezeigt, da ein Termin nur einem Benutzer von eEvolution zugewiesen werden kann.* 

- b. In dem Feld "**Aktion**" die Terminart "**Freigabe Angebot**" auswählen.
- c. In dem Feld "**Status**" den Status "**Freigabe nicht erteilt**" mit F2 auswählen und bestätigen.

d. Das Feld "**Kurzbemerkung**" wurde bei der Auswahl der Terminart "**Freigabe Angebot**" automatisch mit dem Text "Angebot Nr." und der Nummer des Angebots vorbelegt, kann aber an dieser Stelle noch einmal überarbeitet werden.

#### **Hinweis:**

*Diese Vorbelegung findet nur statt, wenn das Feld "***Kurzbemerkung***" bei der Auswahl der "Aktion" noch nicht befüllt war.*

- e. **[Optional]** Einen kurzen Text in das Feld "**Bemerkung**" eintragen, weshalb das Angebot nicht freigegeben wurde und was für eine Freigabe erforderlich wäre.
- 2. Die Eingaben mit **"OK**" im Dialogfenster "**Details zur Aktion**" bestätigen und das Dialogfenster schließt sich.
- 3. Den Termin mit einem Klick auf "**OK**" in der Hauptmaske bestätigen, so dass er gespeichert und dem Benutzer unter "**Zugewiesen an**" zugewiesen wird.

Der Termin ist anschließend in der Historie des Angebots, der Historie des Kunden und in der persönlichen Terminliste des Benutzers zu finden, dem der Termin zugewiesen ist.

## <span id="page-8-0"></span>Freigabe für ein Angebot bestätigen

Die Freigabe für ein Angebot kann sowohl in der Auftragsverwaltung als auch im CRM durch die Anlage eines Termins in der Feldgruppe "**Historie**" bestätigt werden:

- 1. Auf den Button "**Neu**" in der Feldgruppe "**Historie**" klicken, um das Dialogfenster "**Details zur Aktion**" zu öffnen und dort mindestens folgende Eingaben zu tätigen:
	- a. In dem Feld "**Zugewiesen an"** mit F2 den Mitarbeiter auswählen, der über die Bestätigung des Angebots informiert werden soll.

#### **Hinweis:**

*Es wird hier immer das Login des jeweiligen Mitarbeiters angezeigt, da ein Termin nur einem Benutzer von eEvolution zugewiesen werden kann.* 

- b. In dem Feld "**Aktion**" die Terminart "**Freigabe Angebot**" auswählen
- c. In dem Feld "**Status**" den Status "**Freigabe erteilt**" mit F2 auswählen und bestätigen.
- d. Das Feld "**Kurzbemerkung**" wurde bei der Auswahl der Terminart "**Freigabe Angebot**" automatisch mit dem Text "Angebot Nr." und der Nummer des Angebots vorbelegt, kann aber an dieser Stelle noch einmal überarbeitet werden.

#### **Hinweis:**

*Diese Vorbelegung findet nur statt, wenn das Feld "***Kurzbemerkung***" bei der Auswahl der "Aktion" noch nicht befüllt war.*

- e. **[Optional]** Einen kurzen Text in das Feld "**Bemerkung**" eintragen, wenn das gewünscht ist.
- 2. Die Eingaben mit **"OK**" im Dialogfenster "**Details zur Aktion**" bestätigen und das Dialogfenster schließt sich.
- 3. Den Termin mit einem Klick auf "**OK**" in der Hauptmaske bestätigen, so dass er gespeichert und dem Benutzer unter "**Zugewiesen an**" zugewiesen wird.

Der Termin ist anschließend in der Historie des Angebots, der Historie des Kunden und in der persönlichen Terminliste des Benutzers zu finden, dem der Termin zugewiesen ist.

## <span id="page-9-0"></span>Kacheln für aktuellen Bearbeitungsstatus einer Freigabe im Dashboard

Der Bearbeitungsstatus für die Freigabe eines Angebots, Artikels, Auftrags, Eingangsrechnung, Gutschriftsvorgangs, Kunden, Lieferanten oder einer Sammelbestellung kann über eine Kachel im Dashboard visualisiert werden. In der Kundenverwaltung werden diese Kacheln im Standard-Dashboard mitgeliefert und zeigen den Status des letzten Freigabe-Termins zu einem Kunden oder Lieferanten an. In der Einkaufsverwaltung wird der Freigabestatus einer Sammelbestellung für jede enthaltene Bestellung automatisch in der Spalte "Freigabe" im Wareneingang angezeigt.

Im Folgenden wird die Anlage einer Dashboard-Kachel am Beispiel der Angebotsfreigabe beschrieben, welche sich in Abhängigkeit vom Status des letzten Termins für die Freigabe von Angeboten einfärbt:

• Wenn für den letzten Termineintrag der Status "**Freigabe erteilt**" hinterlegt ist, wird die Kachel in die unter "**Niedrige Farbe**" hinterlegte Farbe eingefärbt:

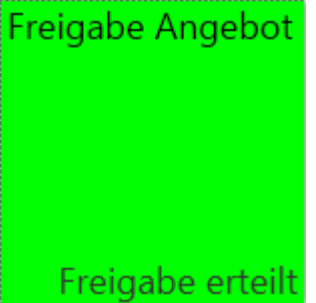

• Wenn für den letzten Termineintrag der Status "**Freigabe in Bearbeitung**" oder "**Freigabe angefordert**" hinterlegt ist, wird die Kachel in die unter "**Mittlere Farbe**" hinterlegte Farbe eingefärbt:

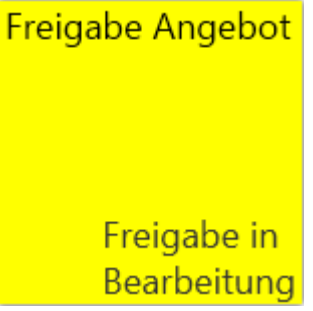

• Wenn für den letzten Termineintrag der Status "**Freigabe nicht erteilt**" hinterlegt ist, wird die Kachel in die unter "**Hohe Farbe**" hinterlegte Farbe eingefärbt:

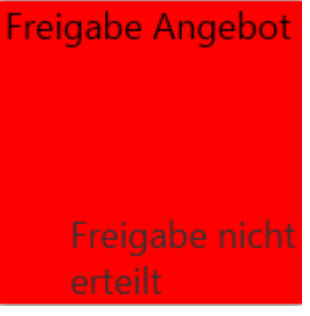

### <span id="page-9-1"></span>Schritt 1: Bereitstellung eines neuen Datenproviders

Es muss ein neuer Datenprovider angelegt werden, welcher den Status des letzten Termins von dem aktuell geladenen Angebot abfragt, detaillierte Informationen zur Anlage eines neuen Datenproviders finden Sie unter **"Erstellung eines neuen Datenproviders**" in der Hilfe zum eEvolution Dashboard.

#### **Beispiel:**

```
SELECT BEZEICHNUNG FROM TERMINSTATUS WHERE LFDNR = (SELECT TOP (1) 
TMSTATUS FROM TERMIN WHERE LFDANGAUFGUTNR = :vnLfdNr AND TMSTATUS IS 
NOT NULL ORDER BY TMSTMP DESC)
```
Hier wird die BEZEICHNUNG vom Status eines Termins aus der Tabelle Terminstatus für den zuletzt angelegten Termin des geladenen Angebots selektiert.

## <span id="page-10-0"></span>Schritt 2: Definition der Dashboard-Kachel

Es muss eine neue Kachel mit der Kachelart "**Textbutton**" angelegt werden, deren Hintergrundfarbe in Abhängigkeit des zuletzt angelegten Termins gesetzt wird und folgende Eigenschaften hat:

- Die Option "**Ampelbutton**" ist aktiviert
- Die Option "**Textvergleich**" ist aktiviert
- "**Niedrige Farbe**" = Freigabe erteilt
- "**Mittlere Farbe**" = 'Freigabe in Bearbeitung', 'Freigabe angefordert'
- "**Hohe Farbe**" = Freigabe nicht erteilt

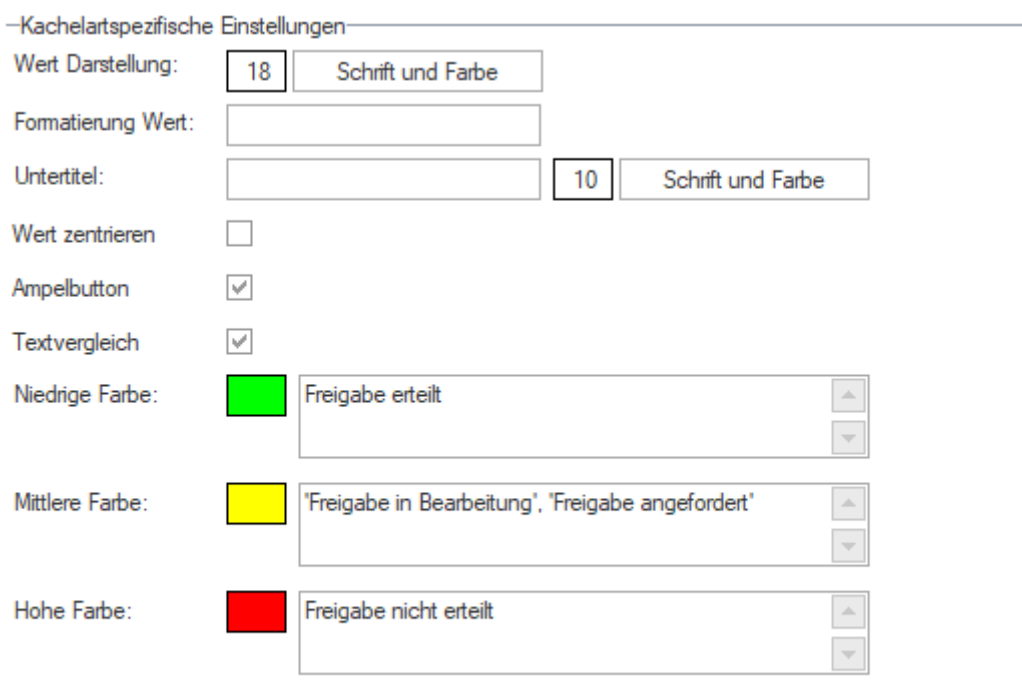

Detaillierte Informationen zur Anlage einer neuen Kachel oder eines Datenproviders finden Sie unter "**Einstellungen und Optionen für die Kachelart "Textbutton**"" und "**Erstellung einer neuen Kachel (Allgemein)"** in der Hilfe zum eEvolution Dashboard.

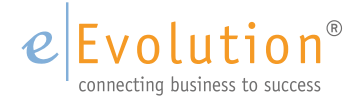

eEvolution GmbH & Co. KG Speicherstraße 9 31134 Hildesheim

Telefon: +49 (0) 51 21–28 06 72 E-Mail: info@eevolution.de www.eEvolution.de

©2023 eEvolution GmbH & Co. KG. Alle Rechte vorbehalten. eEvolution sowie das eEvolution Logo sind eingetragene Markennamen der eEvolution GmbH & Co. KG. Alle anderen Markennamen sind Eigentum der jeweiligen Rechteinhaber. Technische, formale und druckgrafische Änderungen vorbehalten. Stand Juni 2023.

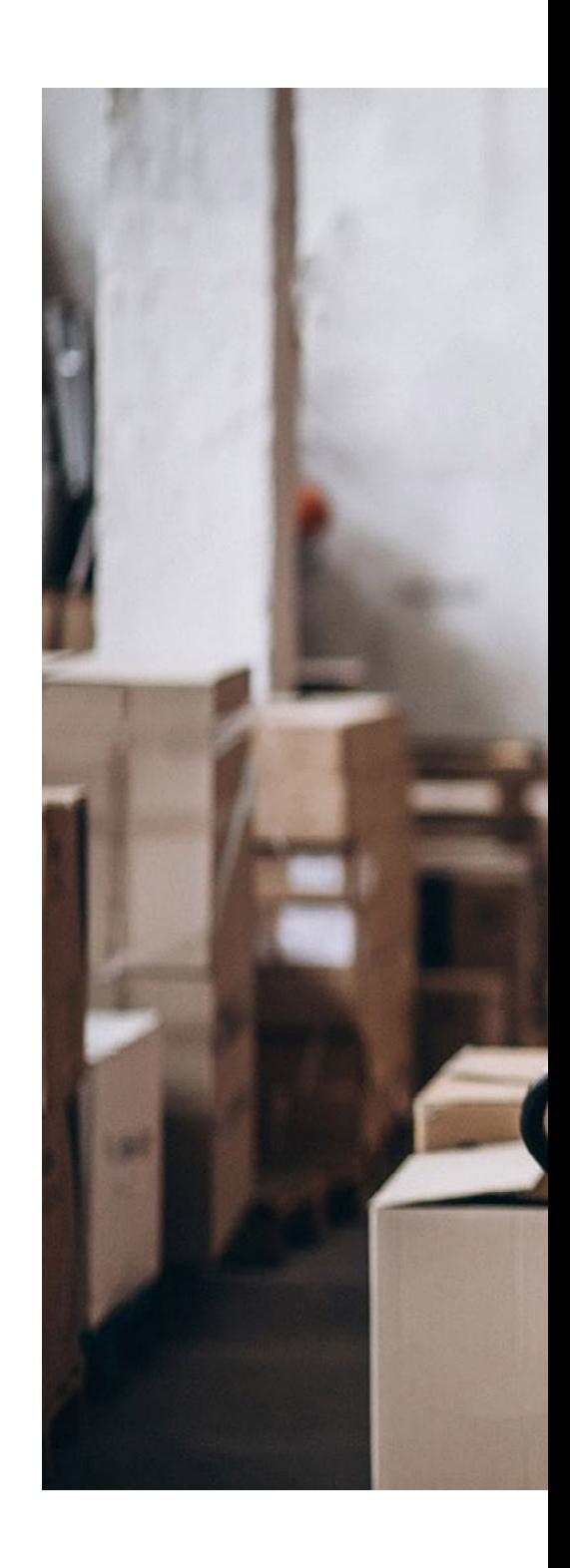